This page provides instructions on how to install your CAISO certificate. You will have received two emails in preparation to install your certificate,

- 1. An email containing your certificate as an attachment. This would have been sent to you by your organization's user account administrator (UAA)
- 2. An automated email from CAISO with your password.

The single attachment will contain the following items:

- (a) Your certificate
- (b) Intermediate certificate
- (c) Root certificate

If you are installing the certificate on a Windows device, follow these steps:

- 1. Open the email you received with the certificate as an attachment from your UAA.
- 2. Open the attachment to display this window:

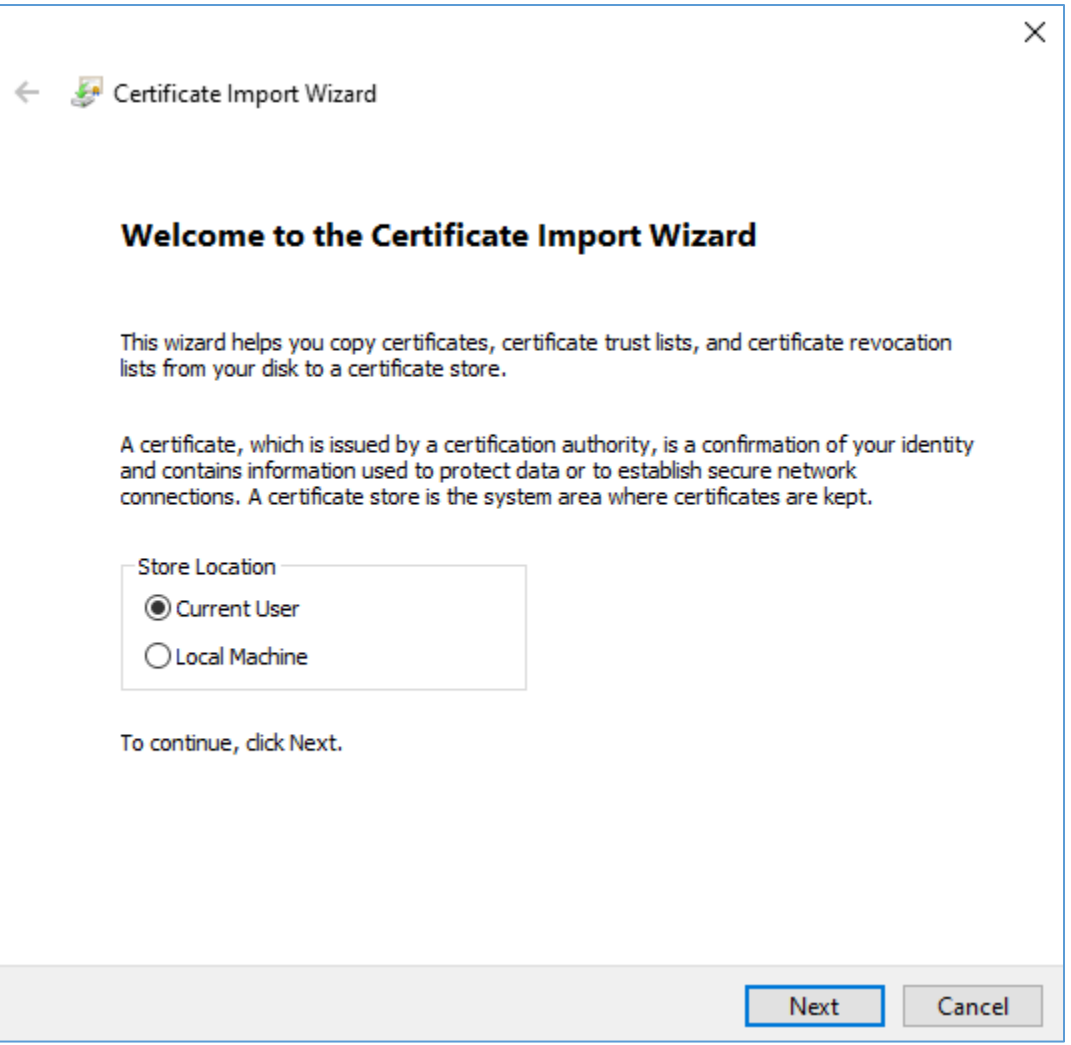

- 3. Click "Next"
- 4. Click "Next"
- 5. Enter the password provided in your email in the "Password" field

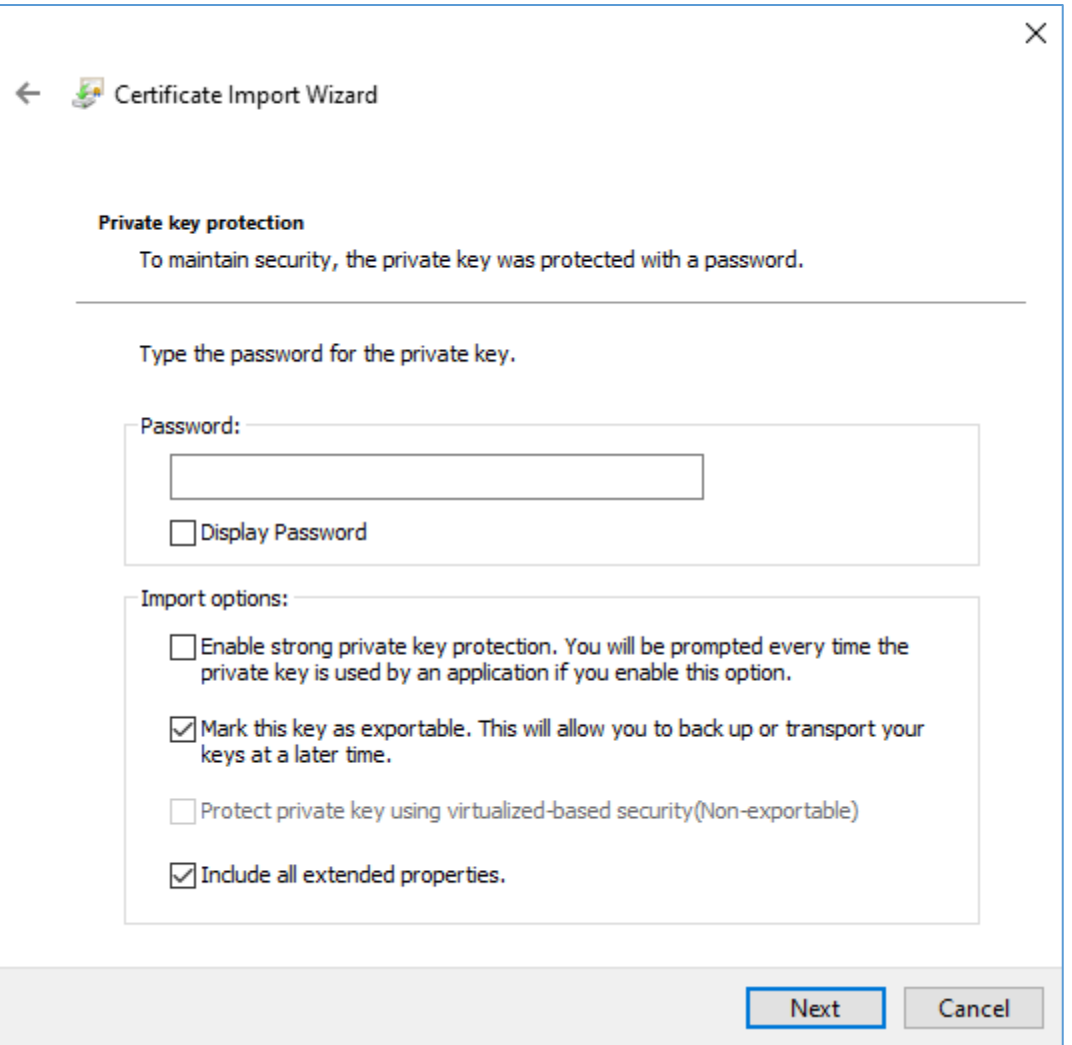

- 6. Click "Next"
- 7. Select the option "Automatically select the certificate store based on the type of certificate."

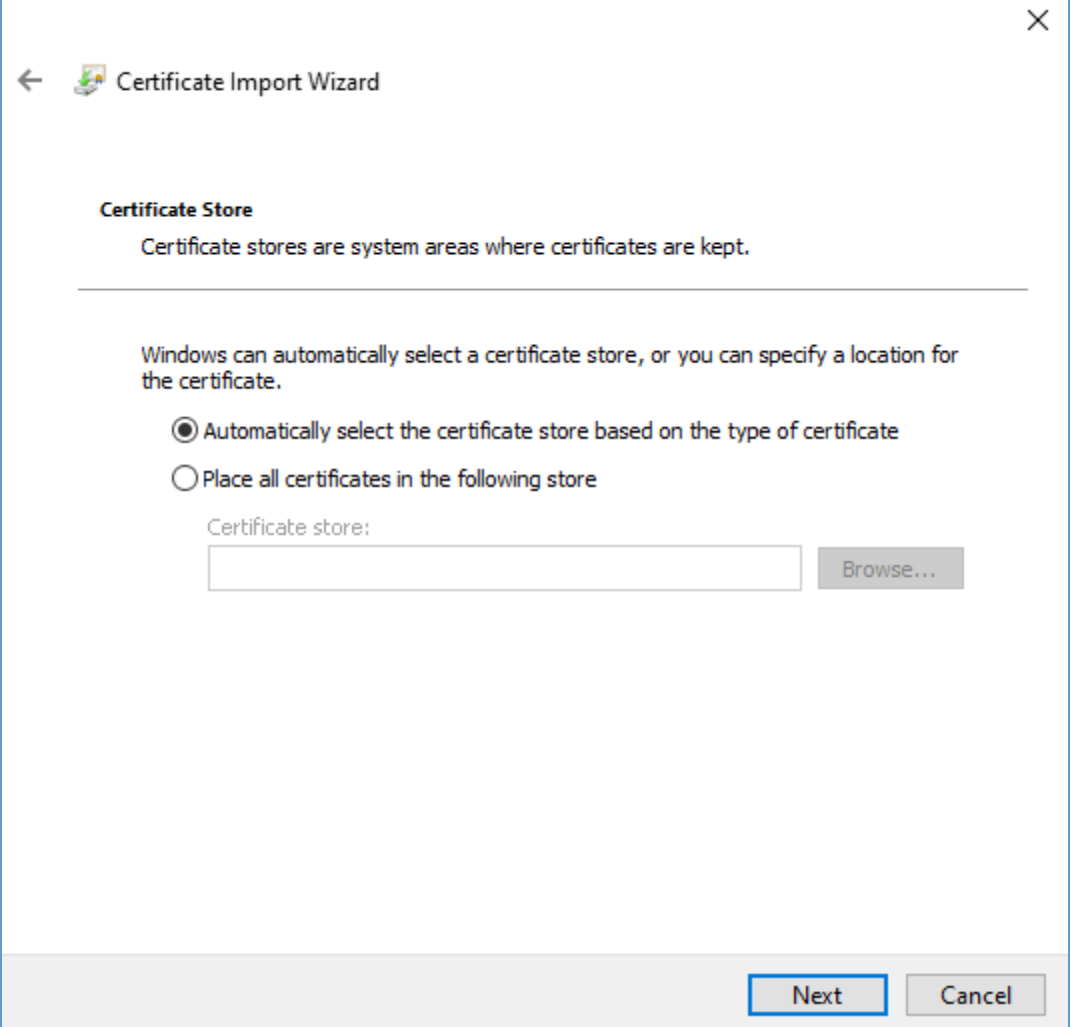

- 8. Click "Next"
- 9. Click "Finish"
- 10. If this is the first time you are installing a CAISO certificate, the following pop-up will be shown. (If you have installed a certificate before, you will not see the below pop-up).

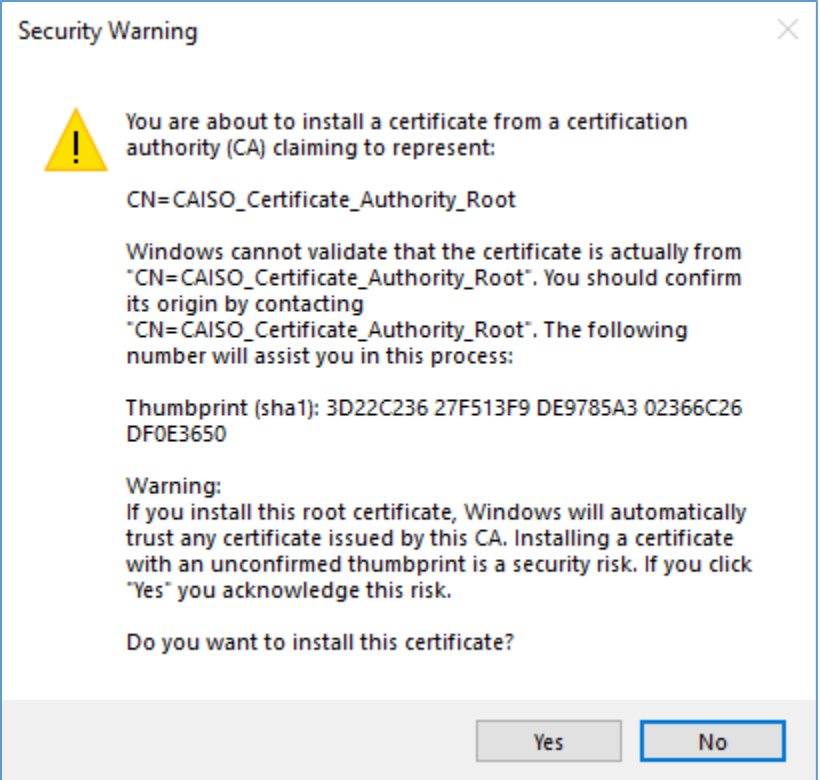

- 11. Click "Yes"
- 12. When you see the following, the certificate import has been completed.

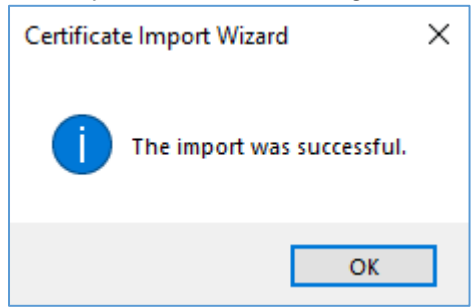